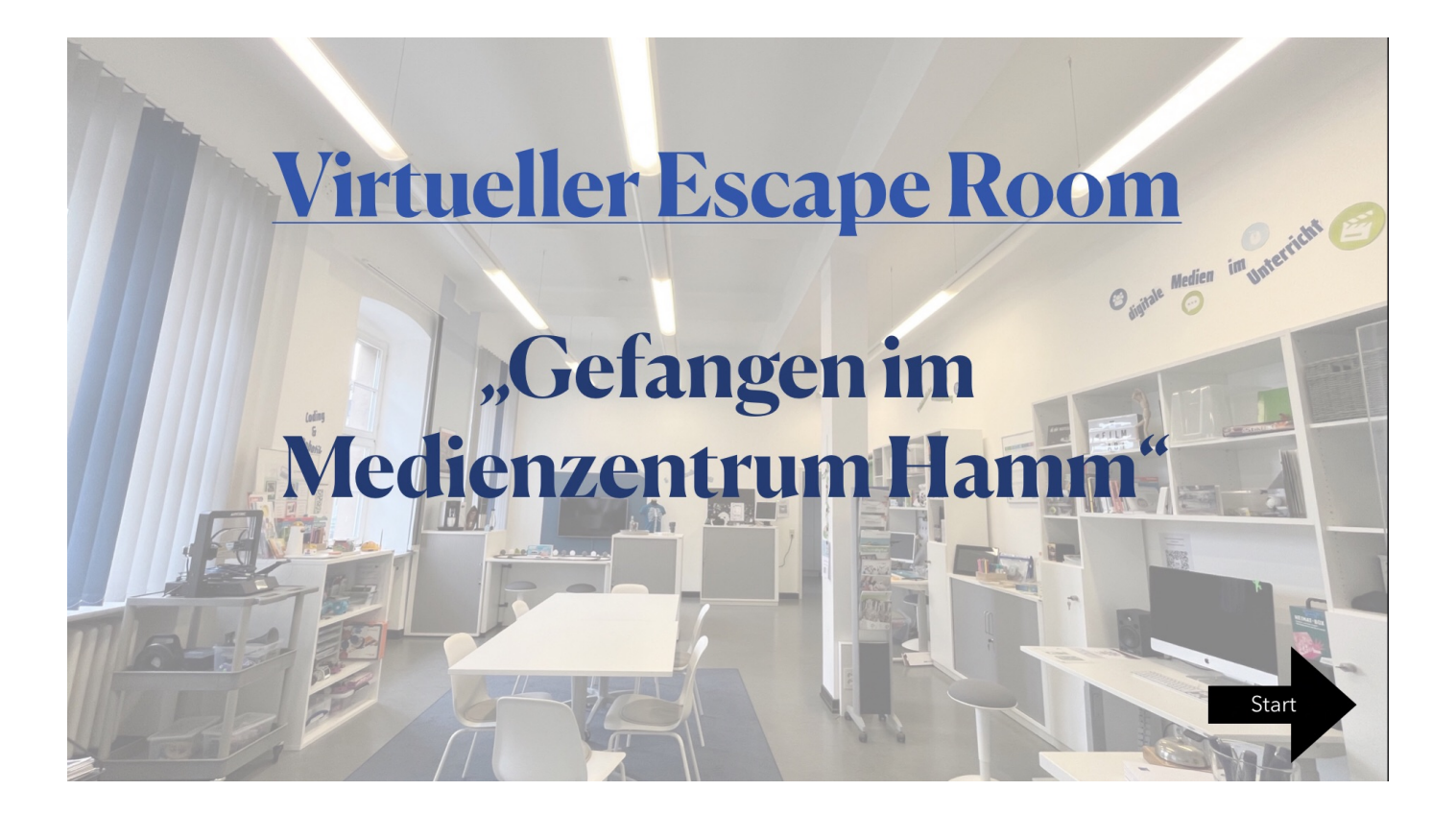

## **Anleitung - Animation in Keynote für den**

## **Escape Room "Gefangen im Medienzentrum"**

## **Hinweis:**

Eine erste Anleitung findet man bereits bei der Aufgabe "digitale Medien im Unterricht"

Die Anleitung ist für die Keynote Arbeit am iPad.

## **Anleitung zum Animieren von Objekten:**

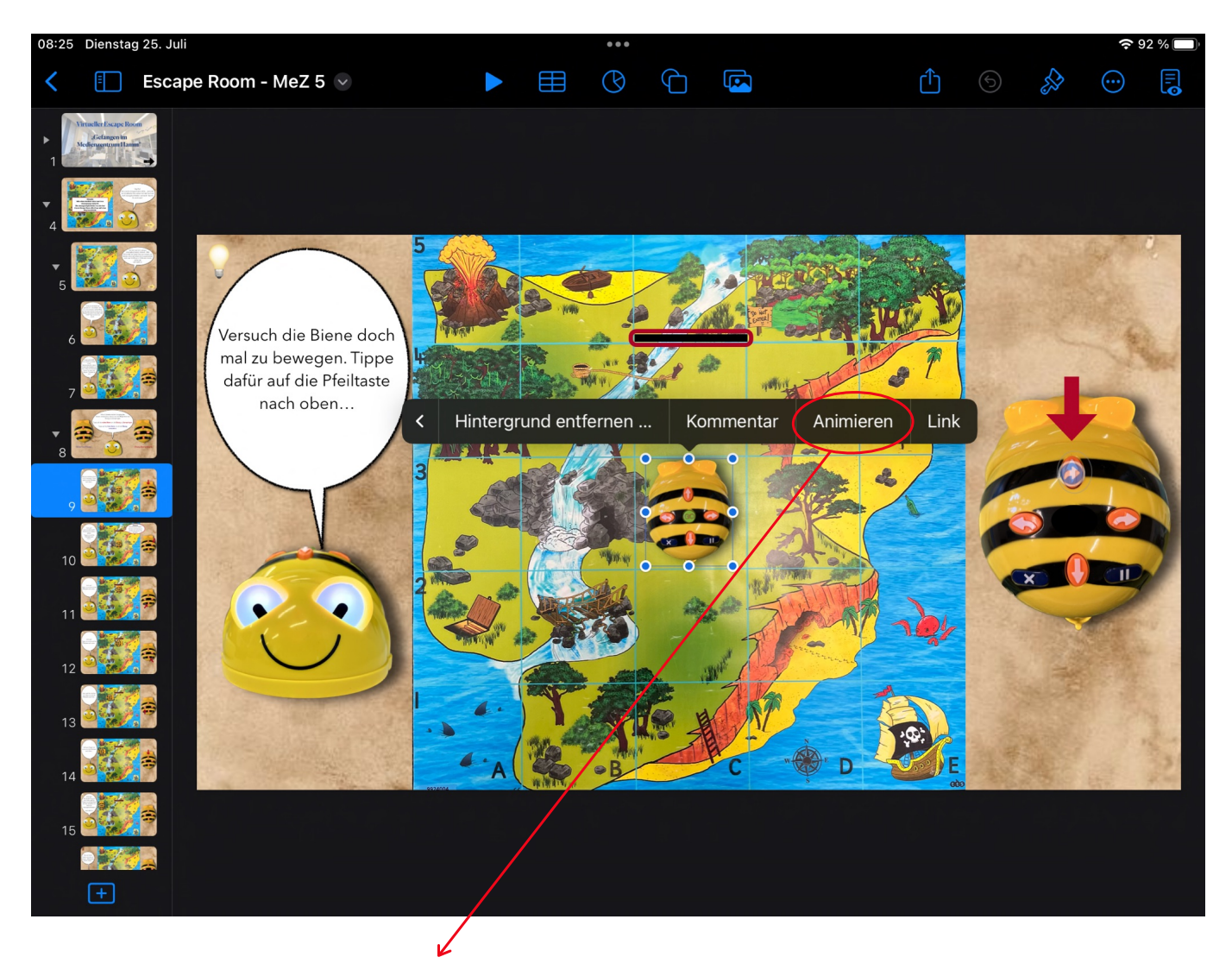

Tippe auf die Biene um das Feld "Animieren" angezeigt zu bekommen

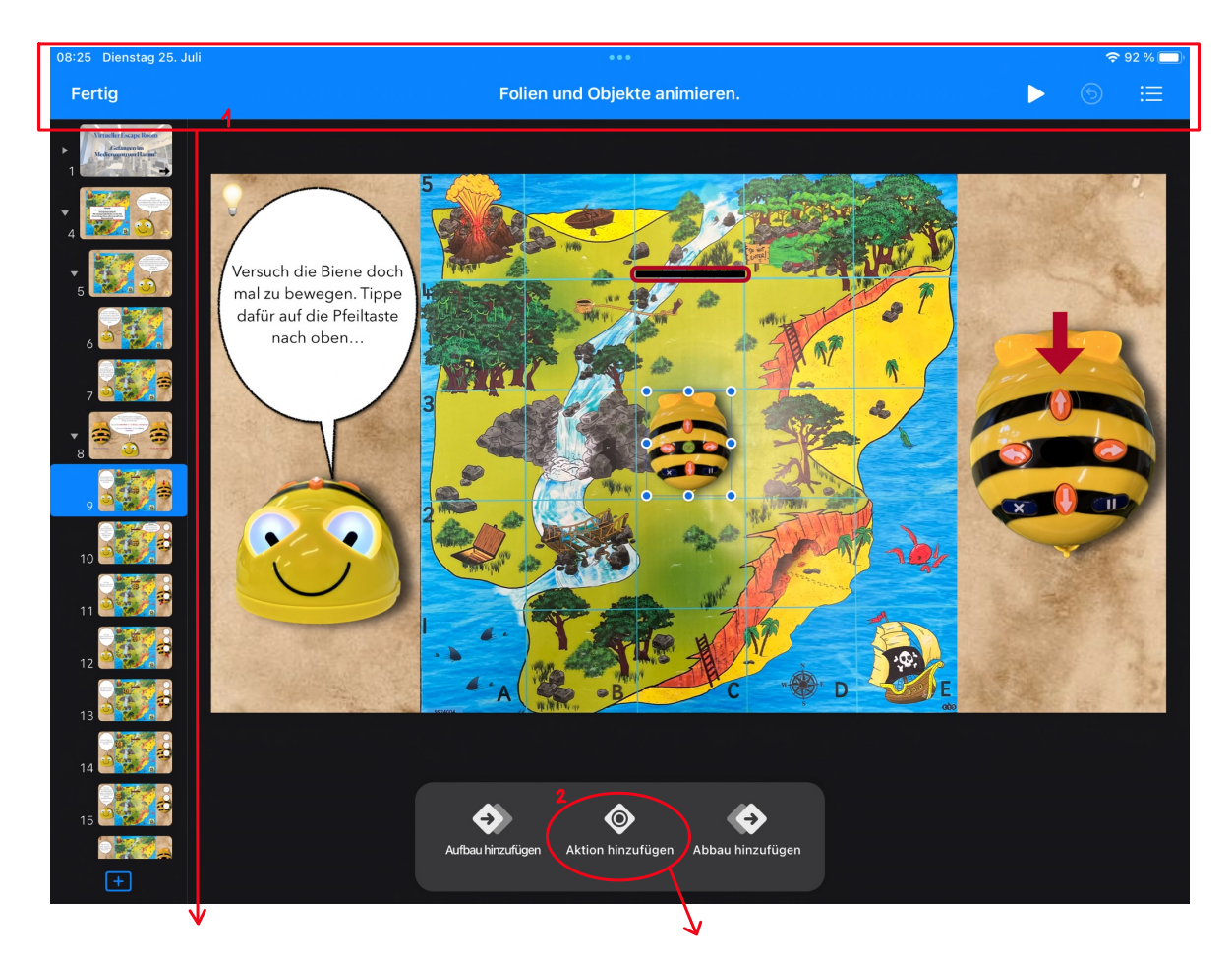

Nachdem du auf "Animieren" getippt hast, wird dir dieses Feld **(1)** angezeigt.

Anschließend musst du in deiner Keynote auf "Aktion bearbeiten" (2) tippen

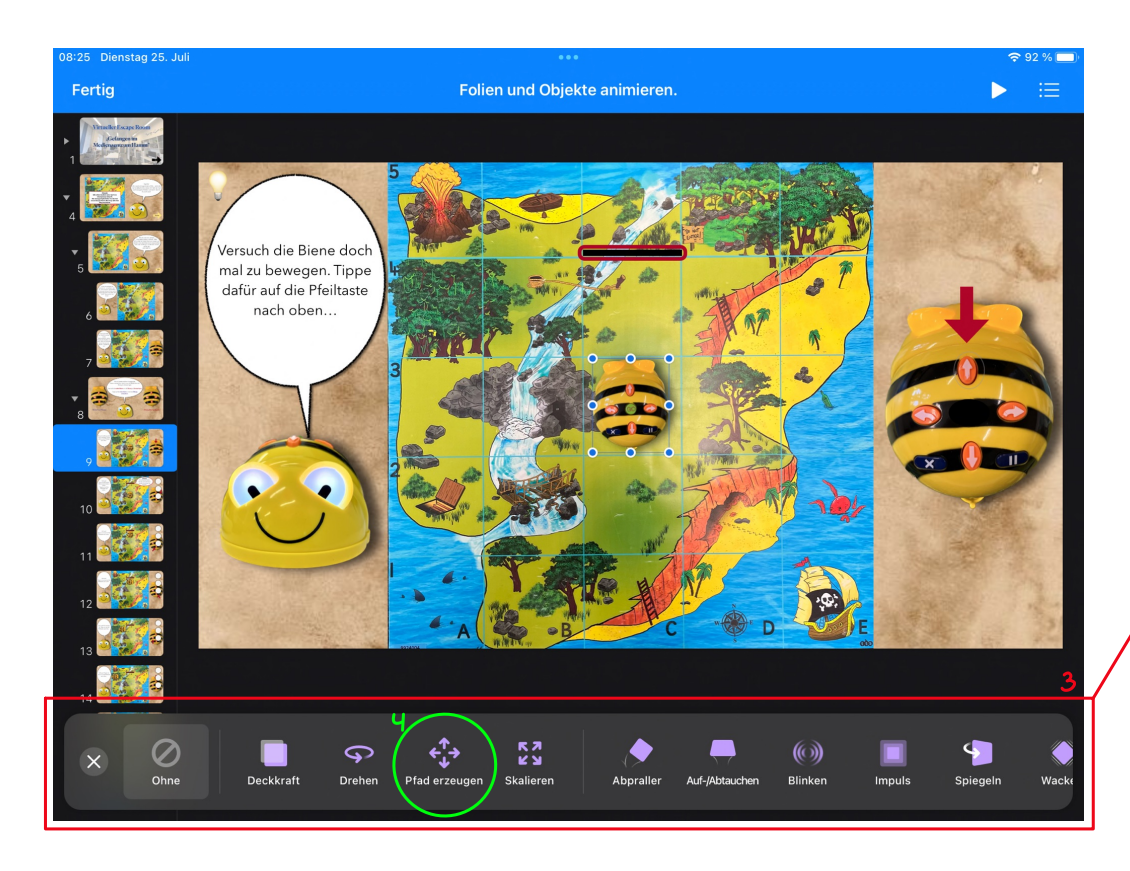

Nachdem du auf "Aktion hinzufügen" getippt hast, wird dir dieses Feld **(3)** angezeigt. Tippe anschließend auf "Pfad erzeugen" **(4)** Hast du auf "Pfad erzeugen" getippt, hat das von dir ausgewählte Objekt einen Roten Rahmen. Wie in Feld **(1)** zu sehen.

Wird dir dein Objekt genauso angezeigt, kannst du dir einen Weg zum Animieren aussuchen.

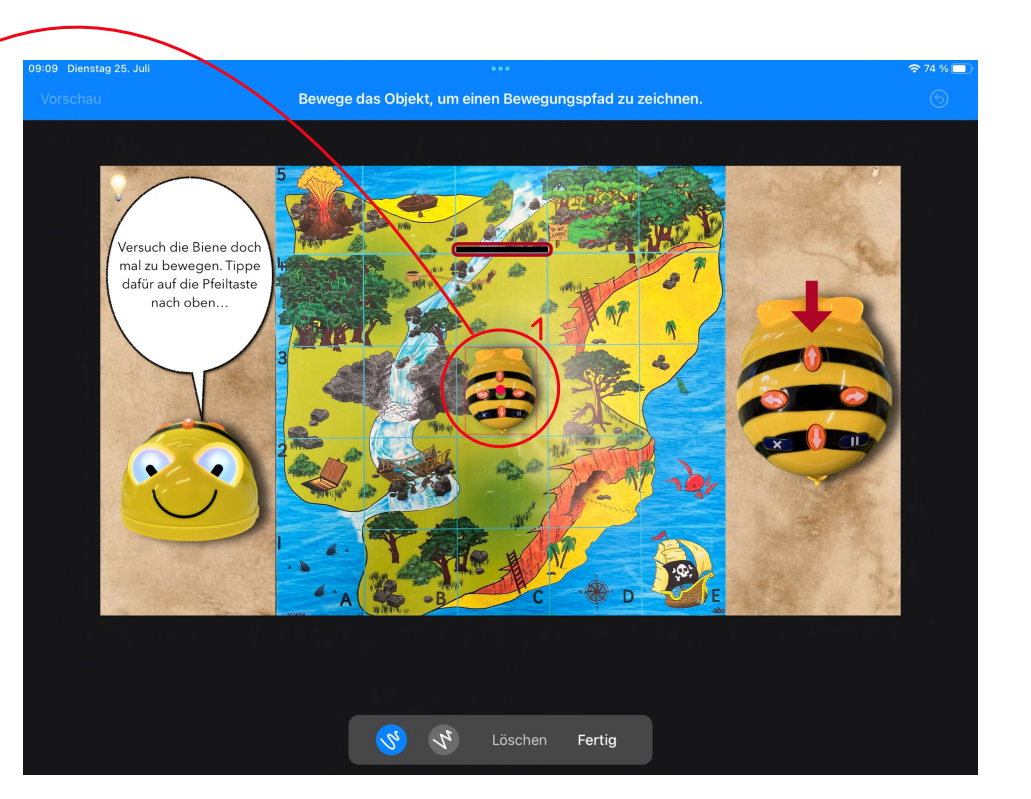

In Feld (2) siehst du einen "fertig" animierten Weg.

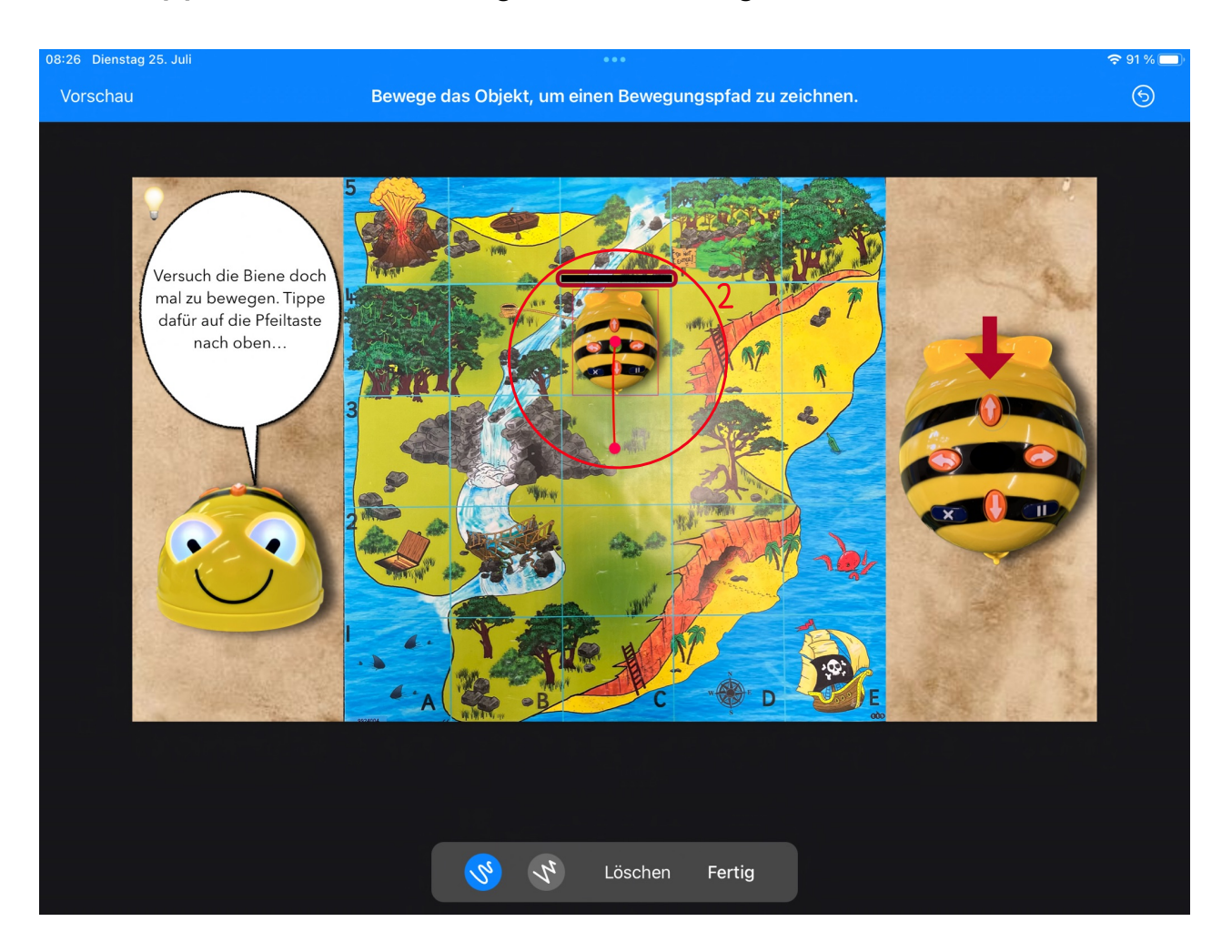

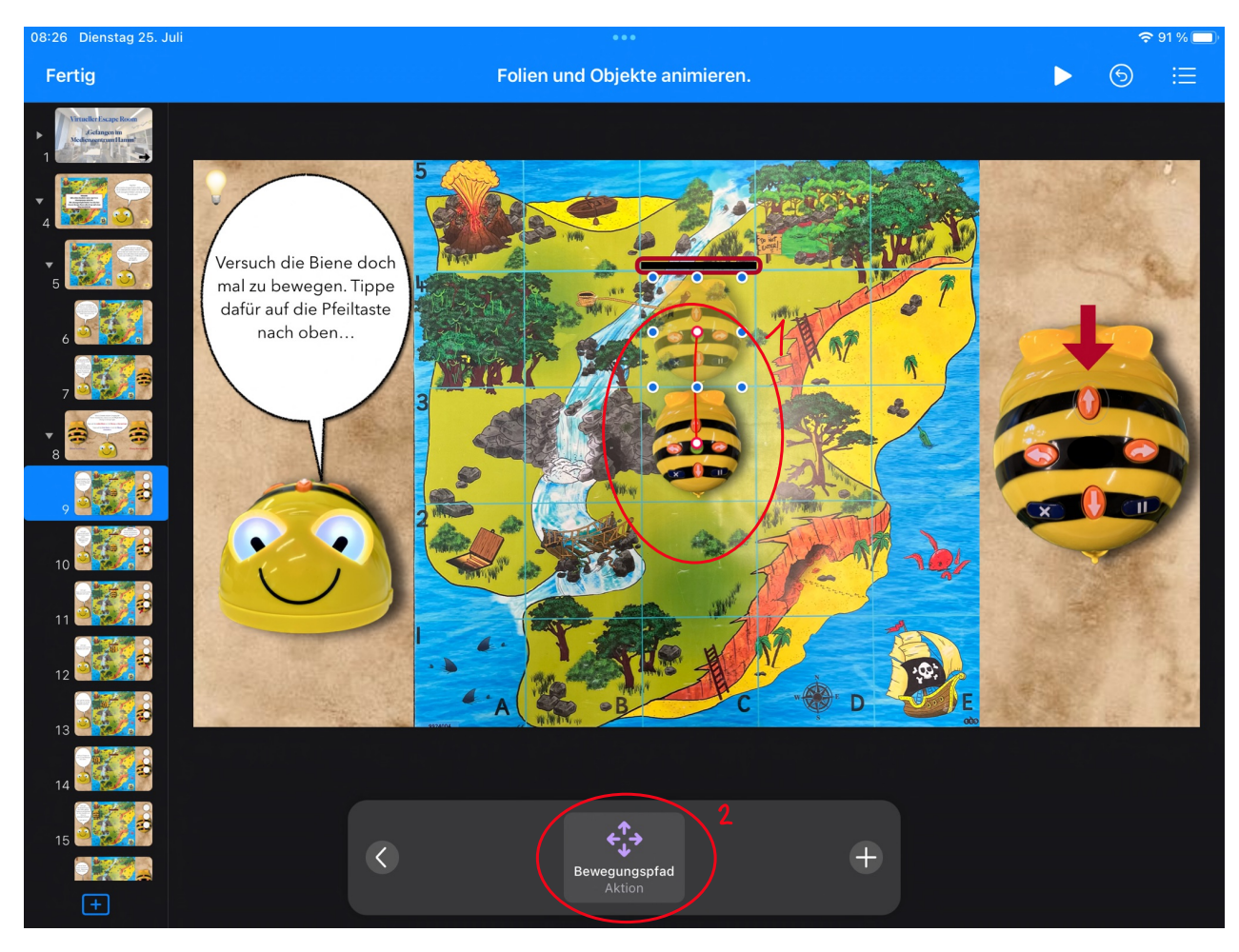

Sieht dein animiertes Objekt so aus (1), tippe auf "Bewegungspfad / Aktion" **(2).** Anschließend wird dir das Feld **(3)** angezeigt. Hier kannst du nicht nur die Dauer einstellen, sondern auch den Start der Animation festlegen. Im Falle der Bienen, wird die Dauer auf 2,00 Sekunden festgelegt.

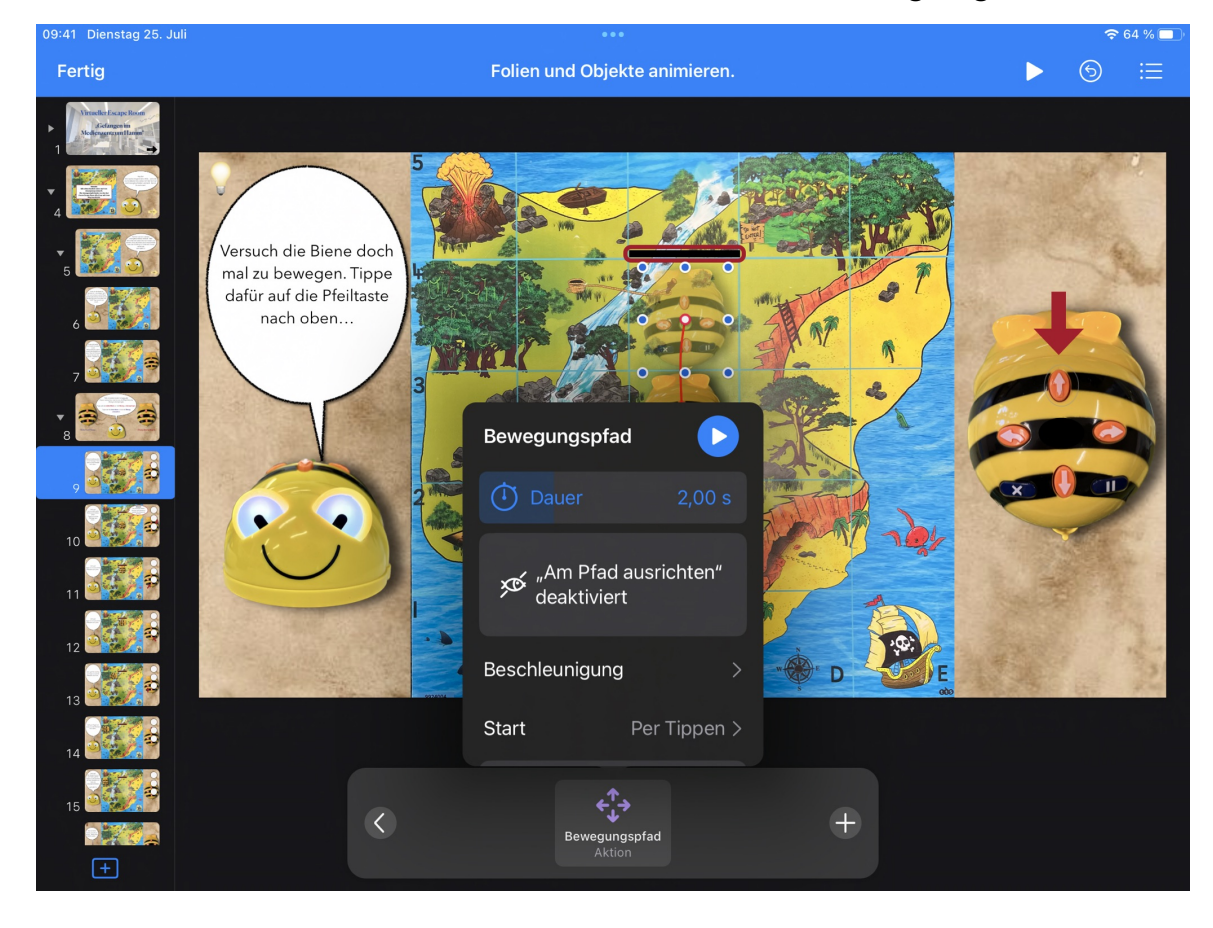

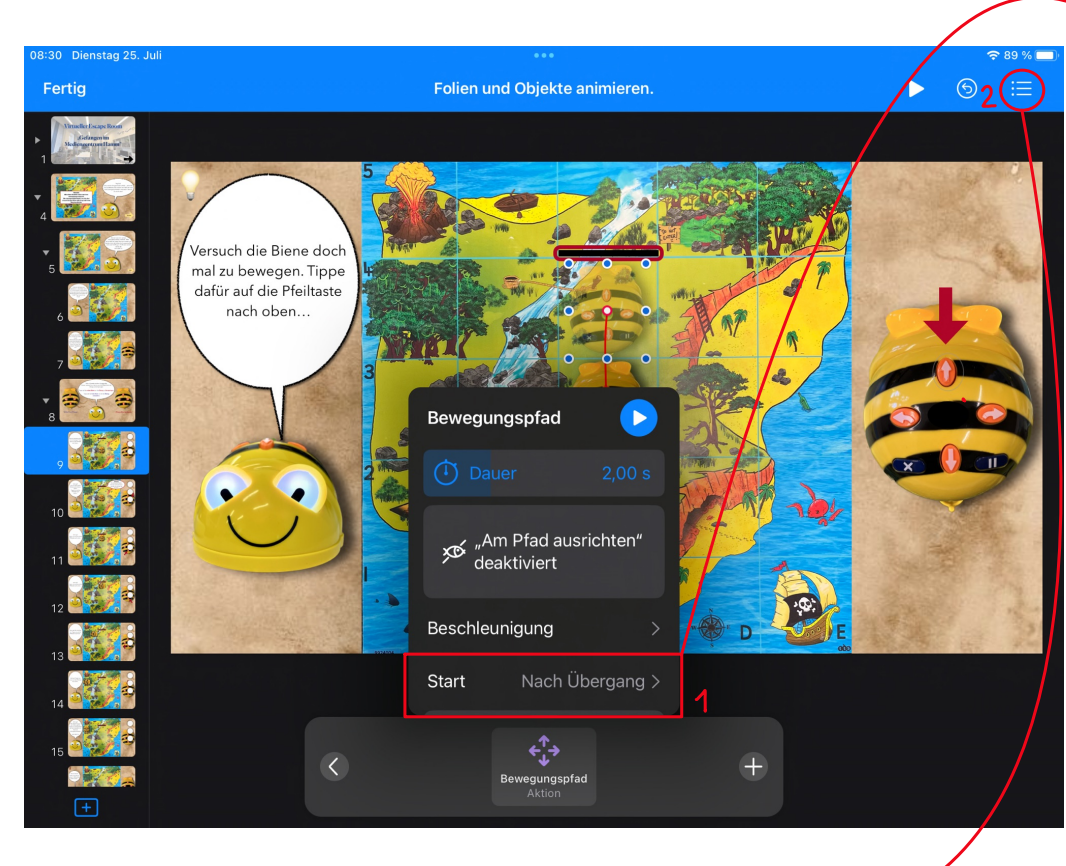

Wie du auf der vorherigen Seite sehen kannst, steht in Feld **(1)** zunächst "Start per Tippen". Das muss auf "Start Nach Übergang" gestellt werden, da die Animation ansonsten nach dem Übergang nicht automatisch startet.

Ob die Animation automatisch nach dem Übergang startet, kannst du auch anderweitig überprüfen. Tippe dafür auf das Symbol in Feld **(2)**

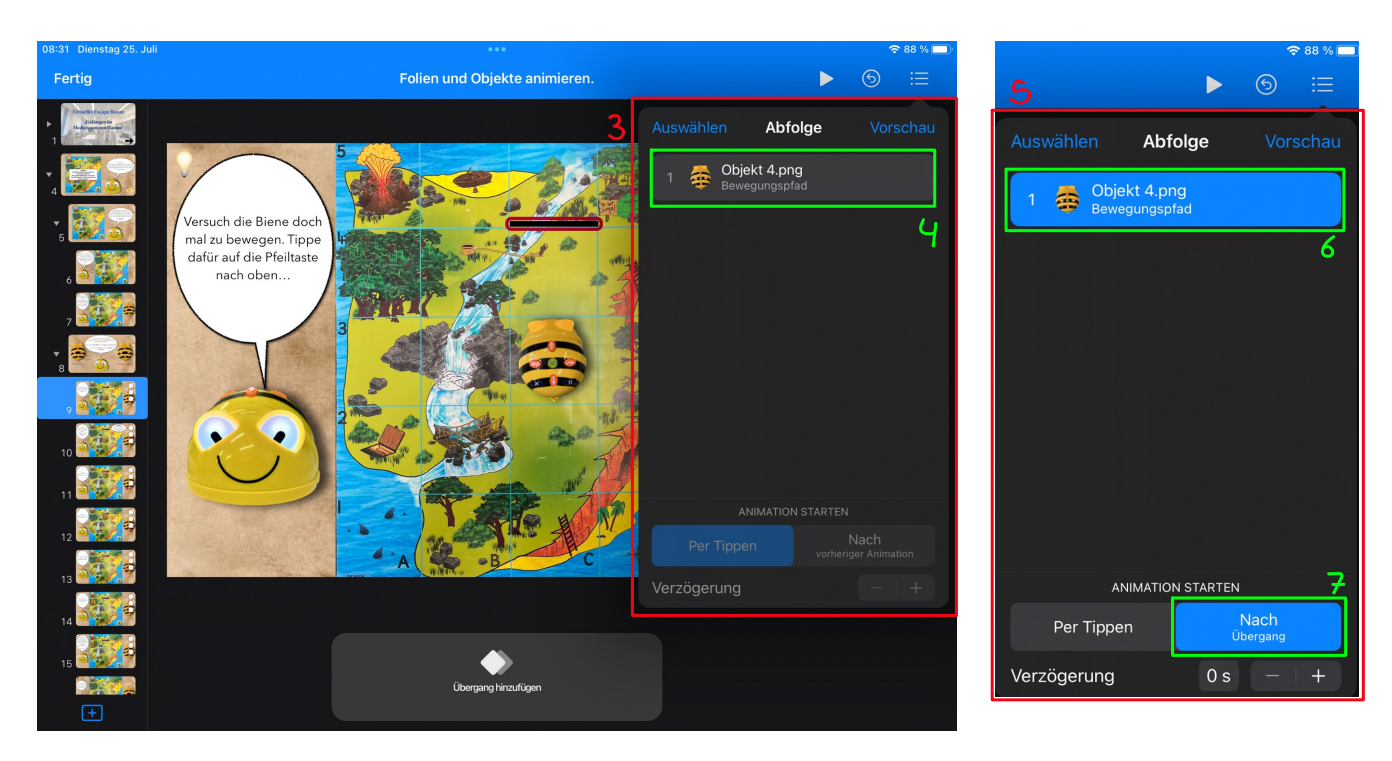

Hast du auf Feld **(2)** getippt, wird dir Feld **(3)** angezeigt. Tippe anschließend auf Feld (4) um die "Abfolge" zu "aktivieren" (5). Wird dir der Bewegungspfad (6) angezeigt, kannst du unter "Animation starten" überprüfen, ob die Animation "Per Tippen" oder "Nach Übergang" (7) gestartet werden soll.